# Probleemoplossing Nexus cheatblad voor beginners  $\overline{\phantom{a}}$

# Inhoud

Inleiding **Overzicht** Nexus tools **Ethanalyzer OVERSPANNING Dmirror** ELAM N9K-pakkettracer Traceroute en pings PAL/RACL/VACL **OBFL** Geschiedenis van gebeurtenissen **Debugs** EEM

# Inleiding

In dit document worden verschillende tools beschreven die beschikbaar zijn voor probleemoplossing bij Nexus-producten die u kunt gebruiken om een probleem te diagnosticeren en op te lossen.

# **Overzicht**

Het is belangrijk om te begrijpen welke hulpmiddelen beschikbaar zijn en in welk scenario u hen voor maximumwinst zou gebruiken. In feite is een bepaald gereedschap soms niet haalbaar simpelweg omdat het is ontworpen om aan iets anders te werken.

Deze tabel compileert de verschillende tools voor probleemoplossing op het Nexus platform en hun mogelijkheden. Raadpleeg voor meer informatie en CLI-voorbeelden het gedeelte Nexus Tools.

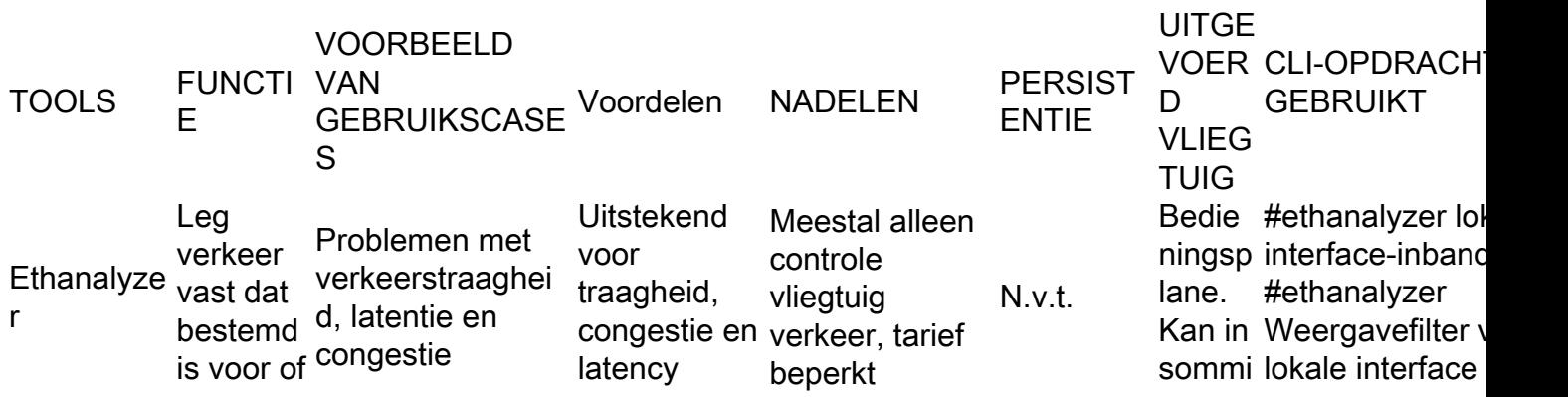

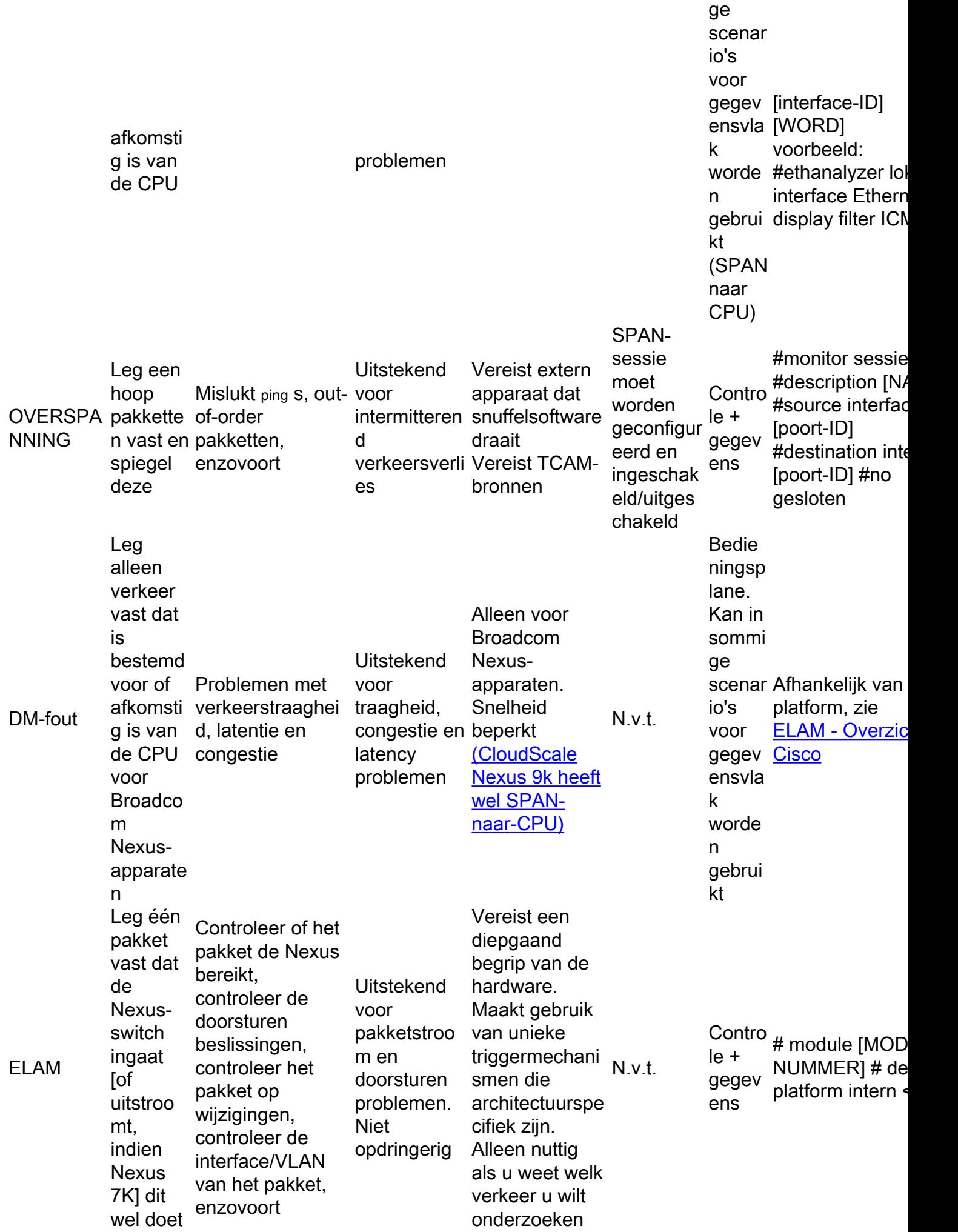

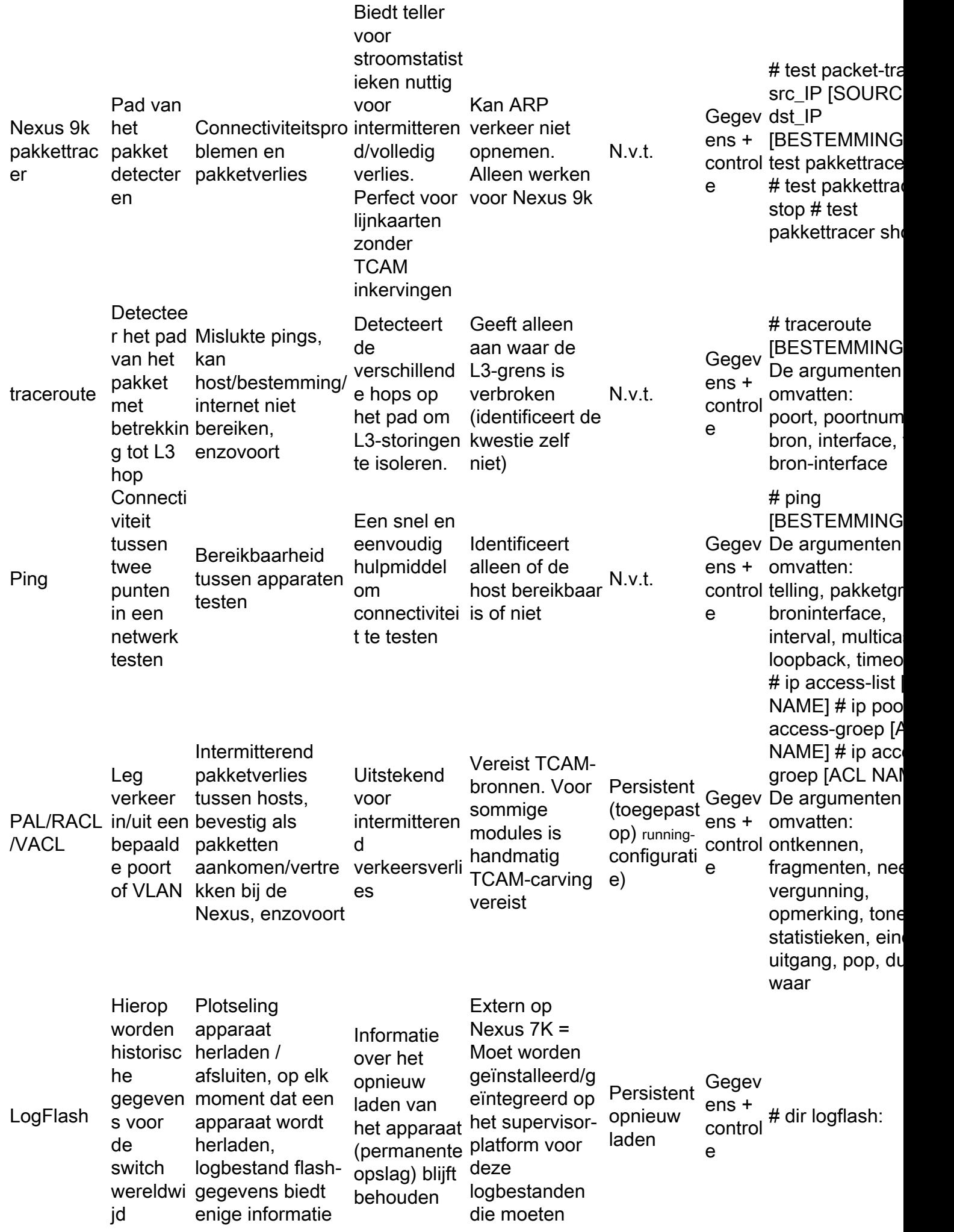

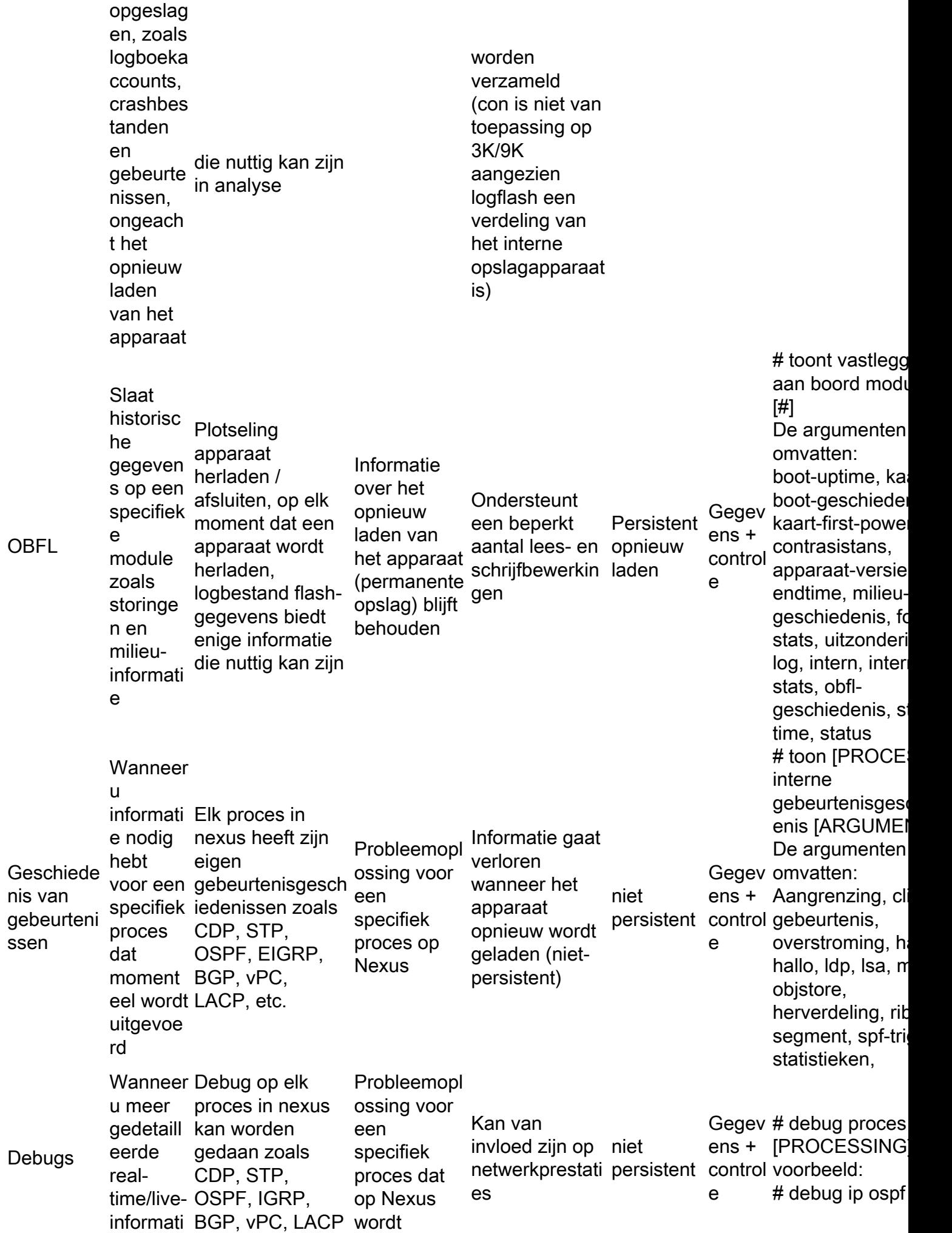

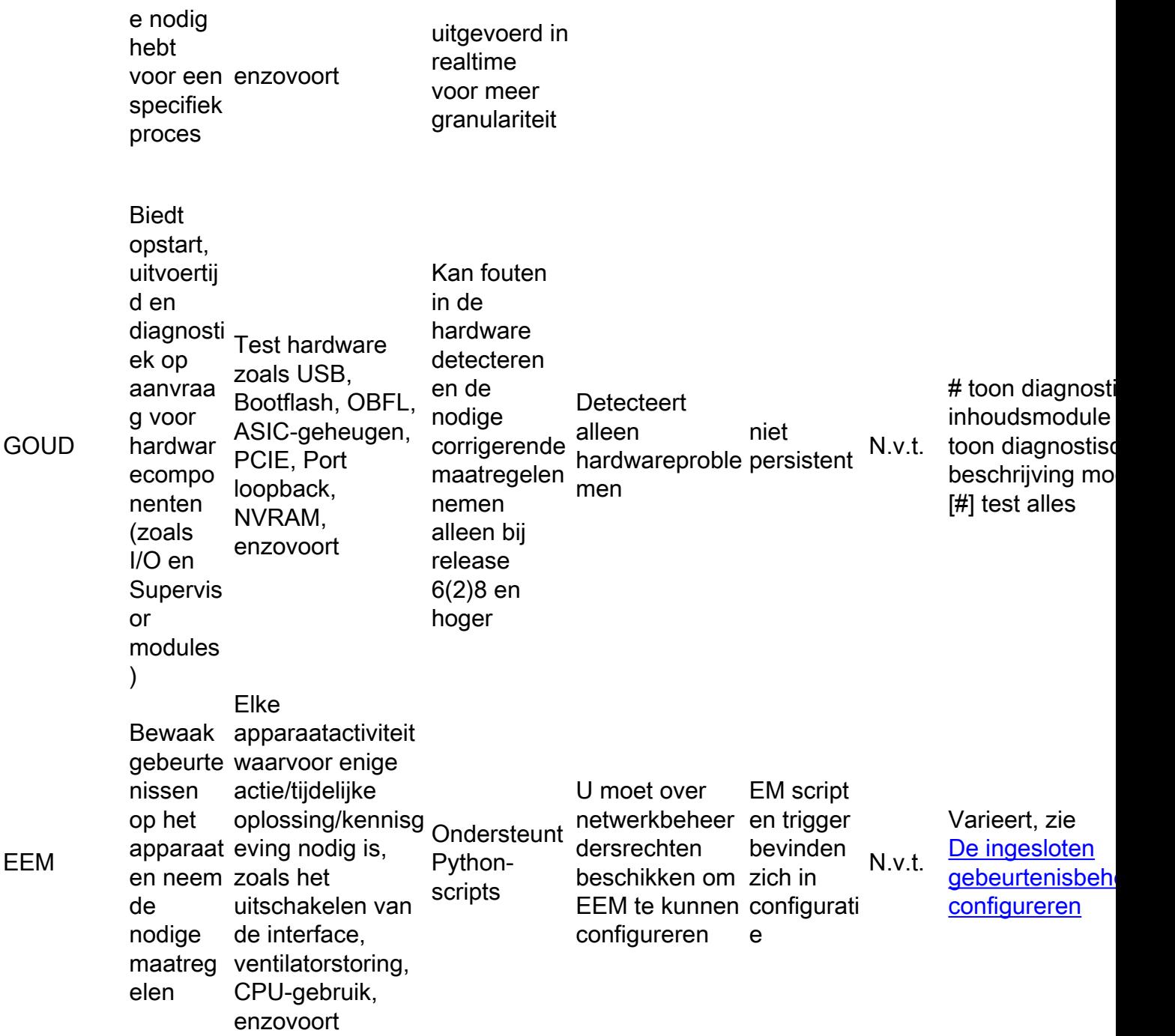

# Nexus tools

Als u meer duidelijkheid wilt over verschillende opdrachten en de syntaxis of opties van deze opdrachten, raadpleegt u [Cisco Nexus 9000 Series Switches - Opdrachtreferenties - Cisco.](https://www.cisco.com/c/nl_nl/support/switches/nexus-9000-series-switches/products-command-reference-list.html)

# • Ethanalyzer

Ethanalyzer is een NX-OS-tool die is ontworpen om pakketverkeer via CPU's op te nemen. Alles wat de CPU raakt, of er nu toegang of uitgang is, kan met deze tool worden opgenomen. Het is gebaseerd op de veelgebruikte opensource-netwerkprotocolanalyzer Wireshark. Raadpleeg voor meer informatie over deze tool de [Ethanalyzer op Nexus 7000 Problemen oplossen Guide - Cisco](https://www.cisco.com/c/nl_nl/support/docs/switches/nexus-7000-series-switches/116136-trouble-ethanalyzer-nexus7000-00.html)

Het is belangrijk om op te merken dat Ethanalyzer over het algemeen al het verkeer van en naar

de supervisor opneemt, dat wil zeggen dat het geen interfacespecifieke opnamen ondersteunt. Er zijn specifieke interfaceverbeteringen beschikbaar voor bepaalde platforms in recentere codepunten. Ethanalyzer neemt ook alleen verkeer op dat via CPU is geschakeld, en niet via hardware. U kunt bijvoorbeeld verkeer opnemen via de inband-interface, de beheerinterface of een voorpaneelpoort (indien ondersteund):

```
Nexus9000_A(config-if-range)# ethanalyzer local interface inband
Capturing on inband
2020-02-18 01:40:55.183177 cc:98:91:fc:55:8b -> 01:80:c2:00:00:00 STP RST. Root =
32768/1/cc:98:91:fc:55:80 Cost = 0 Port = 0x800b
2020-02-18 01:40:55.184031 f8:b7:e2:49:2d:f2 -> 01:80:c2:00:00:0e LLC U, func=UI; SNAP, OUI
0x00000C (Cisco), PID 0x0134
2020-02-18 01:40:55.184096 f8:b7:e2:49:2d:f5 -> 01:80:c2:00:00:0e LLC U, func=UI; SNAP, OUI
0x00000C (Cisco), PID 0x0134
2020-02-18 01:40:55.184147 f8:b7:e2:49:2d:f4 -> 01:80:c2:00:00:0e LLC U, func=UI; SNAP, OUI
0x00000C (Cisco), PID 0x0134
2020-02-18 01:40:55.184190 f8:b7:e2:49:2d:f3 -> 01:80:c2:00:00:0e LLC U, func=UI; SNAP, OUI
0x00000C (Cisco), PID 0x0134
2020-02-18 01:40:55.493543 dc:f7:19:1b:f9:85 -> 01:80:c2:00:00:00 STP RST. Root =
32768/1/dc:f7:19:1b:f9:80 Cost = 0 Port = 0x8005
2020-02-18 01:40:56.365722 0.0.0.0 -> 255.255.255.255 DHCP DHCP Discover - Transaction ID
0xc82a6d3
2020-02-18 01:40:56.469094 f8:b7:e2:49:2d:b4 -> 01:80:c2:00:00:0e LLC U, func=UI; SNAP, OUI
0x00000C (Cisco), PID 0x0134
2020-02-18 01:40:57.202658 cc:98:91:fc:55:8b -> 01:80:c2:00:00:00 STP RST. Root =
32768/1/cc:98:91:fc:55:80 Cost = 0 Port = 0x800b
2020-02-18 01:40:57.367890 0.0.0.0 -> 255.255.255.255 DHCP DHCP Discover - Transaction ID
0xc82a6d3
10 packets captured
Nexus9000_A(config-if-range)# ethanalyzer local interface mgmt
Capturing on mgmt0
2020-02-18 01:53:07.055100 cc:98:91:fc:55:94 -> 01:80:c2:00:00:00 STP RST. Root =
32768/46/84:8a:8d:7d:a2:80 Cost = 4 Port = 0x8014
2020-02-18 01:53:09.061398 cc:98:91:fc:55:94 -> 01:80:c2:00:00:00 STP RST. Root =
32768/46/84:8a:8d:7d:a2:80 Cost = 4 Port = 0x8014
2020-02-18 01:53:11.081596 cc:98:91:fc:55:94 -> 01:80:c2:00:00:00 STP RST. Root =
32768/46/84:8a:8d:7d:a2:80 Cost = 4 Port = 0x8014
2020-02-18 01:53:13.080874 cc:98:91:fc:55:94 -> 01:80:c2:00:00:00 STP RST. Root =
32768/46/84:8a:8d:7d:a2:80 Cost = 4 Port = 0x8014
2020-02-18 01:53:15.087361 cc:98:91:fc:55:94 -> 01:80:c2:00:00:00 STP RST. Root =
32768/46/84:8a:8d:7d:a2:80 Cost = 4 Port = 0x8014
2020-02-18 01:53:17.090164 cc:98:91:fc:55:94 -> 01:80:c2:00:00:00 STP RST. Root =
32768/46/84:8a:8d:7d:a2:80 Cost = 4 Port = 0x8014
2020-02-18 01:53:19.096518 cc:98:91:fc:55:94 -> 01:80:c2:00:00:00 STP RST. Root =
32768/46/84:8a:8d:7d:a2:80 Cost = 4 Port = 0x8014
2020-02-18 01:53:20.391215 00:be:75:5b:d9:00 -> 01:00:0c:cc:cc:cc CDP Device ID:
Nexus9000_A(FDO21512ZES) Port ID: mgmt0
2020-02-18 01:53:21.119464 cc:98:91:fc:55:94 -> 01:80:c2:00:00:00 STP RST. Root =
32768/46/84:8a:8d:7d:a2:80 Cost = 4 Port = 0x8014
2020-02-18 01:53:23.126011 cc:98:91:fc:55:94 -> 01:80:c2:00:00:00 STP RST. Root =
32768/46/84:8a:8d:7d:a2:80 Cost = 4 Port = 0x8014
10 packets captured
Nexus9000-A# ethanalyzer local interface front-panel eth1/1 
Capturing on 'Eth1-1'
1 2022-07-15 19:46:04.698201919 28:ac:9e:ad:5c:b8 01:80:c2:00:00:00 STP 53 RST. Root =
32768/1/28:ac:9e:ad:5c:b7 Cost = 0 Port = 0x80012 2022-07-15 19:46:04.698242879 28:ac:9e:ad:5c:b8 01:00:0c:cc:cc:cd STP 64 RST. Root =
32768/1/28:ac:9e:ad:5c:b7 Cost = 0 Port = 0x8001
```
3 2022-07-15 19:46:04.698314467 28:ac:9e:ad:5c:b8 01:00:0c:cc:cc:cd STP 64 RST. Root =

```
32768/10/28:ac:9e:ad:5c:b7 Cost = 0 Port = 0x8001
4 2022-07-15 19:46:04.698386112 28:ac:9e:ad:5c:b8 01:00:0c:cc:cc:cd STP 64 RST. Root =
32768/20/28:ac:9e:ad:5c:b7 Cost = 0 Port = 0x8001
5 2022-07-15 19:46:04.698481274 28:ac:9e:ad:5c:b8 01:00:0c:cc:cc:cd STP 64 RST. Root =
32768/30/28:ac:9e:ad:5c:b7 Cost = 0 Port = 0x8001
6 2022-07-15 19:46:04.698555784 28:ac:9e:ad:5c:b8 01:00:0c:cc:cc:cd STP 64 RST. Root =
32768/40/28:ac:9e:ad:5c:b7 Cost = 0 Port = 0x8001
7 2022-07-15 19:46:04.698627624 28:ac:9e:ad:5c:b8 01:00:0c:cc:cc:cd STP 64 RST. Root =
32768/50/28:ac:9e:ad:5c:b7 Cost = 0 Port = 0x8001
```
Deze output toont weinig van de berichten die met Ethanalyzer kunnen worden gevangen. Houd er rekening mee dat Ethanalyzer standaard maximaal 10 pakketten opneemt. U kunt deze opdracht echter gebruiken om de CLI te vragen pakketten voor onbepaalde tijd op te nemen. Gebruik CTRL+C om de opnamemodus te verlaten.

Nexus9000\_A(config-if-range)# ethanalyzer local interface inband limit-captured-frames 0 Capturing on inband 2020-02-18 01:43:30.542588 f8:b7:e2:49:2d:f2 -> 01:80:c2:00:00:0e LLC U, func=UI; SNAP, OUI 0x00000C (Cisco), PID 0x0134 2020-02-18 01:43:30.542626 f8:b7:e2:49:2d:f5 -> 01:80:c2:00:00:0e LLC U, func=UI; SNAP, OUI 0x00000C (Cisco), PID 0x0134 2020-02-18 01:43:30.542873 f8:b7:e2:49:2d:f4 -> 01:80:c2:00:00:0e LLC U, func=UI; SNAP, OUI 0x00000C (Cisco), PID 0x0134 2020-02-18 01:43:30.542892 f8:b7:e2:49:2d:f3 -> 01:80:c2:00:00:0e LLC U, func=UI; SNAP, OUI 0x00000C (Cisco), PID 0x0134 2020-02-18 01:43:31.596841 dc:f7:19:1b:f9:85 -> 01:80:c2:00:00:00 STP RST. Root = 32768/1/dc:f7:19:1b:f9:80 Cost = 0 Port = 0x8005 2020-02-18 01:43:31.661089 f8:b7:e2:49:2d:b2 -> 01:80:c2:00:00:0e LLC U, func=UI; SNAP, OUI 0x00000C (Cisco), PID 0x0134 2020-02-18 01:43:31.661114 f8:b7:e2:49:2d:b3 -> 01:80:c2:00:00:0e LLC U, func=UI; SNAP, OUI 0x00000C (Cisco), PID 0x0134 2020-02-18 01:43:31.661324 f8:b7:e2:49:2d:b5 -> 01:80:c2:00:00:0e LLC U, func=UI; SNAP, OUI 0x00000C (Cisco), PID 0x0134 2020-02-18 01:43:31.776638 cc:98:91:fc:55:8b -> 01:80:c2:00:00:00 STP RST. Root = 32768/1/cc:98:91:fc:55:80 Cost = 0 Port = 0x800b 2020-02-18 01:43:33.143814 f8:b7:e2:49:2d:b4 -> 01:80:c2:00:00:0e LLC U, func=UI; SNAP, OUI 0x00000C (Cisco), PID 0x0134 2020-02-18 01:43:33.596810 dc:f7:19:1b:f9:85 -> 01:80:c2:00:00:00 STP RST. Root = 32768/1/dc:f7:19:1b:f9:80 Cost = 0 Port = 0x8005 2020-02-18 01:43:33.784099 cc:98:91:fc:55:8b -> 01:80:c2:00:00:00 STP RST. Root = 32768/1/cc:98:91:fc:55:80 Cost = 0 Port = 0x800b 2020-02-18 01:43:33.872280 f8:b7:e2:49:2d:f2 -> 01:80:c2:00:00:0e LLC U, func=UI; SNAP, OUI 0x00000C (Cisco), PID 0x0134 2020-02-18 01:43:33.872504 f8:b7:e2:49:2d:f5 -> 01:80:c2:00:00:0e LLC U, func=UI; SNAP, OUI 0x00000C (Cisco), PID 0x0134 2020-02-18 01:43:33.872521 f8:b7:e2:49:2d:f4 -> 01:80:c2:00:00:0e LLC U, func=UI; SNAP, OUI 0x00000C (Cisco), PID 0x0134 15 packets captured

U kunt filters ook gebruiken met Ethanalyzer om zich te richten op specifiek verkeer. Er zijn twee soorten filters die u kunt gebruiken met ethanalzyer, ze staan bekend als Capture filters en Display filters. Een opnamefilter neemt alleen het verkeer op dat voldoet aan de criteria die in het opnamefilter zijn gedefinieerd. Een weergavefilter vangt nog steeds al het verkeer op, maar alleen het verkeer dat voldoet aan de criteria die in het weergavefilter zijn gedefinieerd, wordt weergegeven.

Nexus9000\_B# ping 10.82.140.106 source 10.82.140.107 vrf management count 2 PING 10.82.140.106 (10.82.140.106) from 10.82.140.107: 56 data bytes 64 bytes from 10.82.140.106: icmp\_seq=0 ttl=254 time=0.924 ms 64 bytes from 10.82.140.106: icmp\_seq=1 ttl=254 time=0.558 ms

Nexus9000\_A(config-if-range)# ethanalyzer local interface mgmt display-filter icmp Capturing on mgmt0 2020-02-18 01:58:04.403295 10.82.140.107 -> 10.82.140.106 ICMP Echo (ping) request 2020-02-18 01:58:04.403688 10.82.140.106 -> 10.82.140.107 ICMP Echo (ping) reply 2020-02-18 01:58:04.404122 10.82.140.107 -> 10.82.140.106 ICMP Echo (ping) request 2020-02-18 01:58:04.404328 10.82.140.106 -> 10.82.140.107 ICMP Echo (ping) reply

#### 4 packets captured

U kunt ook pakketten opnemen met de detailoptie en ze bekijken in uw terminal, vergelijkbaar met hoe u in Wireshark. Hierdoor kunt u de volledige headerinformatie zien op basis van het pakketdissectorresultaat. Als een frame bijvoorbeeld is versleuteld, kunt u de versleutelde payload niet zien. Zie dit voorbeeld:

Nexus9000\_A(config-if-range)# ethanalyzer local interface mgmt display-filter icmp detail Capturing on mgmt0 Frame 2 (98 bytes on wire, 98 bytes captured) Arrival Time: Feb 18, 2020 02:02:17.569801000 [Time delta from previous captured frame: 0.075295000 seconds] [Time delta from previous displayed frame: 0.075295000 seconds] [Time since reference or first frame: 0.075295000 seconds] Frame Number: 2 Frame Length: 98 bytes Capture Length: 98 bytes [Frame is marked: False] [Protocols in frame: eth:ip:icmp:data] Ethernet II, Src: 00:be:75:5b:de:00 (00:be:75:5b:de:00), Dst: 00:be:75:5b:d9:00 (00:be:75:5b:d9:00) Destination: 00:be:75:5b:d9:00 (00:be:75:5b:d9:00) Address: 00:be:75:5b:d9:00 (00:be:75:5b:d9:00) .... ...0 .... .... .... .... = IG bit: Individual address (unicast) .... ..0. .... .... .... .... = LG bit: Globally unique address (factory default) Type: IP (0x0800) >>>>>>>Output Clipped

Met Ethanalyzer kunt u:

- Schrijf de uitvoer (een PCAP-bestand) naar de opgegeven bestandsnaam op de verschillende doelbestandssystemen: opstartflitser, logflitser, USB, enz... U kon dan het opgeslagen bestand naar buiten het apparaat overbrengen en het in Wireshark bekijken, zoals nodig.
- Lees een bestand van bootflash en weergave op uw terminal. Net zoals wanneer u direct van de CPU-interface leest, kunt u ook de volledige pakketinformatie weergeven als u het detailsleutelwoord gebruikt.

Zie voorbeelden hiervan voor verschillende interfacebronnen en uitvoeropties:

```
Nexus9000_A# ethanalyzer local interface mgmt capture-filter "host 10.82.140.107" write
bootflash:TEST.PCAP
Capturing on mgmt0
10
Nexus9000_A# dir bootflash:
       4096 Feb 11 02:59:04 2020 .rpmstore/
       4096 Feb 12 02:57:36 2020 .swtam/
       2783 Feb 17 21:59:49 2020 09b0b204-a292-4f77-b479-1ca1c4359d6f.config
       1738 Feb 17 21:53:50 2020 20200217_215345_poap_4168_init.log
       7169 Mar 01 04:41:55 2019 686114680.bin
       4411 Nov 15 15:07:17 2018 EBC-SC02-M2_303_running_config.txt
    13562165 Oct 26 06:15:35 2019 GBGBLD4SL01DRE0001-CZ07-
        590 Jan 10 14:21:08 2019 MDS20190110082155835.lic
       1164 Feb 18 02:18:15 2020 TEST.PCAP
```

```
>>>>>>>Output Clipped
```

```
Nexus9000_A# copy bootflash: ftp:
Enter source filename: TEST.PCAP
Enter vrf (If no input, current vrf 'default' is considered): management
Enter hostname for the ftp server: 10.122.153.158
Enter username: calo
Password:
***** Transfer of file Completed Successfully *****
Copy complete, now saving to disk (please wait)...
Copy complete.
Nexus9000_A# ethanalyzer local read bootflash:TEST.PCAP
2020-02-18 02:18:03.140167 10.82.140.107 -> 10.82.140.106 ICMP Echo (ping) request
2020-02-18 02:18:03.140563 10.82.140.106 -> 10.82.140.107 ICMP Echo (ping) reply
2020-02-18 02:18:15.663901 10.82.140.107 -> 10.82.140.106 ICMP Echo (ping) request
2020-02-18 02:18:15.664303 10.82.140.106 -> 10.82.140.107 ICMP Echo (ping) reply
2020-02-18 02:18:15.664763 10.82.140.107 -> 10.82.140.106 ICMP Echo (ping) request
2020-02-18 02:18:15.664975 10.82.140.106 -> 10.82.140.107 ICMP Echo (ping) reply
2020-02-18 02:18:15.665338 10.82.140.107 -> 10.82.140.106 ICMP Echo (ping) request
2020-02-18 02:18:15.665536 10.82.140.106 -> 10.82.140.107 ICMP Echo (ping) reply
2020-02-18 02:18:15.665864 10.82.140.107 -> 10.82.140.106 ICMP Echo (ping) request
2020-02-18 02:18:15.666066 10.82.140.106 -> 10.82.140.107 ICMP Echo (ping) reply
RTP-SUG-BGW-1# ethanalyzer local interface front-panel eth1-1 write bootflash:e1-1.pcap
Capturing on 'Eth1-1'
10
RTP-SUG-BGW-1# ethanalyzer local read bootflash:e1-1.pcap detail
Frame 1: 53 bytes on wire (424 bits), 53 bytes captured (424 bits) on interface Eth1-1, id 0
     Interface id: 0 (Eth1-1)
         Interface name: Eth1-1
     Encapsulation type: Ethernet (1)
     Arrival Time: Jul 15, 2022 19:59:50.696219656 UTC
     [Time shift for this packet: 0.000000000 seconds]
     Epoch Time: 1657915190.696219656 seconds
     [Time delta from previous captured frame: 0.000000000 seconds]
     [Time delta from previous displayed frame: 0.000000000 seconds]
     [Time since reference or first frame: 0.000000000 seconds]
     Frame Number: 1
     Frame Length: 53 bytes (424 bits)
     Capture Length: 53 bytes (424 bits)
     [Frame is marked: False]
     [Frame is ignored: False]
     [Protocols in frame: eth:llc:stp]
```
# ● OVERSPANNING

SPAN staat voor SwitchPort Analyzer en wordt gebruikt om al het verkeer van een interface en spiegel die verkeer naar een bestemmingshaven op te nemen. De bestemmingshaven verbindt zich typisch met een hulpmiddel van de netwerkanalysator (zoals een PC die Wireshark in werking stellen) dat u toestaat om het verkeer te analyseren dat door die havens oversteekt. U kunt SPAN voor verkeer vanaf één poort of meerdere poorten en VLAN's maken.

SPAN-sessies omvatten een bronpoort en een doelpoort. Een bronpoort kan een Ethernet-poort (geen subinterfaces), poortkanalen, Supervisor Inband-interfaces zijn en kan niet tegelijkertijd een doelpoort zijn. Bovendien worden voor sommige apparaten zoals het 9300- en 9500-platform ook FEX-poorten (Fabric Extender) ondersteund. Een bestemmingshaven kan een Ethernet-poort (Access of Trunk), poortkanaal (Access of Trunk) en voor sommige apparaten, zoals de 9300 uplinkpoorten, worden ook ondersteund, terwijl FEX-poorten niet worden ondersteund.

U kunt meerdere SPAN-sessies configureren als een toegang/uitgang/beide. Er is een limiet aan het totale aantal SPAN-sessies dat een afzonderlijk apparaat kan ondersteunen. Een Nexus 9000 kan bijvoorbeeld maximaal 32 sessies ondersteunen, terwijl een Nexus 7000 alleen 16 sessies kan ondersteunen. U kunt dit controleren op de CLI of verwijzen naar de SPANconfiguratiehandleidingen voor het product dat u gebruikt.

Houd er rekening mee dat voor elke NX-OS release en het producttype de ondersteunde interfacetypen en functionaliteit verschillen. Raadpleeg de meest recente configuratierichtlijnen en -beperkingen voor het product en de versie die u gebruikt. Hier zijn de links voor respectievelijk Nexus 9000 en Nexus 7000:

[Cisco Nexus 9000 Series NX-OS configuratiehandleiding voor systeembeheer, release 9.3\(x\) -](/content/en/us/td/docs/switches/datacenter/nexus9000/sw/93x/system-management/b-cisco-nexus-9000-series-nx-os-system-management-configuration-guide-93x/b-cisco-nexus-9000-series-nx-os-system-management-configuration-guide-93x_chapter_011011.html) [SPAN configureren \[Cisco Nexus 9000 Series Switches\] - Cisco](/content/en/us/td/docs/switches/datacenter/nexus9000/sw/93x/system-management/b-cisco-nexus-9000-series-nx-os-system-management-configuration-guide-93x/b-cisco-nexus-9000-series-nx-os-system-management-configuration-guide-93x_chapter_011011.html)

[Cisco Nexus 7000 Series NX-OS configuratiehandleiding voor systeembeheer - SPAN](/content/en/us/td/docs/switches/datacenter/nexus7000/sw/system-management/guide/b_Cisco_Nexus_7000_Series_NX-OS_System_Management_Configuration_Guide-RI/configuring___span.html) [configureren \[Cisco Nexus 7000 Series Switches\] - Cisco](/content/en/us/td/docs/switches/datacenter/nexus7000/sw/system-management/guide/b_Cisco_Nexus_7000_Series_NX-OS_System_Management_Configuration_Guide-RI/configuring___span.html)

Er zijn verschillende typen SPAN-sessies. Enkele van de meest voorkomende types worden hier vermeld:

- Local SPAN: een type SPAN-sessie waarbij de bron en de doelhost lokaal zijn voor de switch. Met andere woorden, alle configuratie die nodig is om de SPAN-sessie in te stellen wordt toegepast op één switch, dezelfde switch waar de bron- en doelhostpoorten zich bevinden.
- Remote SPAN (RSPAN): een type SPAN-sessie waarbij de bron en de doelhost niet lokaal zijn voor de switch. Met andere woorden, u vormt bron RSPAN-sessies op één switch switch en doelmap RSPAN op de doelmap en breidt de connectiviteit met RSPAN VLAN uit.

Opmerking: RSPAN wordt niet ondersteund op Nexus

- Extended Remote SPAN (ERSPAN): De switch kapselt het gekopieerde frame in met een GRE-tunnelkop (Generic Routing Encapsulation) en routeert het pakket naar de ingestelde bestemming. U vormt bron- en doelsessies op de inkapselings- en decapsulatie-switches (twee verschillende apparaten). Dit geeft ons de mogelijkheid om verkeer te SPAN via een Layer 3 netwerk.
- SPAN-to-CPU: een naam die wordt gegeven aan een speciaal type SPAN-sessie waarbij uw bestemmingshaven de supervisor of CPU is. Het is een vorm van lokale SPAN-sessie en kan worden gebruikt in gevallen waarin u geen standaard SPAN-sessie kunt gebruiken. Enkele gemeenschappelijke redenen zijn: geen beschikbare of geschikte SPANbestemmingspoorten, site niet toegankelijk of onbeheerde site, geen apparaat beschikbaar dat kan verbinden met SPAN-bestemmingspoorten, enzovoort. Raadpleeg voor meer informatie deze link naar de [Nexus 9000 Cloud Scale ASIC NX-OS SPAN-to-CPU procedure -](https://www.cisco.com/c/nl_nl/support/docs/switches/nexus-9000-series-switches/215329-nexus-9000-cloud-scale-asic-nx-os-span-t.html) [Cisco.](https://www.cisco.com/c/nl_nl/support/docs/switches/nexus-9000-series-switches/215329-nexus-9000-cloud-scale-asic-nx-os-span-t.html) Het is belangrijk om te onthouden dat SPAN-to-CPU snelheid wordt beperkt door CoPP (Control Plane Policing), dus sniffing een of meer broninterfaces die de policer overschrijden, kunnen druppels voor de SPAN naar CPU-sessie opleveren. Als dit gebeurt, zijn de gegevens niet 100% weerspiegelend van wat op de draad is, zodat is SPAN aan CPU niet altijd geschikt voor het oplossen van problemen scenario's met hoge gegevenssnelheid en/of intermitterend verlies. Zodra u een SPAN naar CPU-sessie configureert en deze administratief inschakelt, moet u Ethanalyzer uitvoeren om het verkeer te zien dat naar de CPU wordt verzonden om de analyse dienovereenkomstig uit te voeren.

Dit is een voorbeeld van hoe u een eenvoudige lokale SPAN-sessie kunt configureren op een Nexus 9000 switch:

Nexus9000\_A(config-monitor)# **monitor session ?**

\*\*\* No matching command found in current mode, matching in (config) mode \*\*\* **<1-32>** all All sessions

```
Nexus9000_A(config)# monitor session 10
Nexus9000_A(config-monitor)#?
  description Session description (max 32 characters)
  destination Destination configuration
 filter Filter configuration
  mtu Set the MTU size for SPAN packets
  no Negate a command or set its defaults
  show Show running system information
  shut Shut a monitor session
  source Source configuration
 end Go to exec mode
  exit Exit from command interpreter
  pop Pop mode from stack or restore from name
  push Push current mode to stack or save it under name
 where Shows the cli context you are in
```
Nexus9000\_A(config-monitor)# **description Monitor\_Port\_e1/1** Nexus9000\_A(config-monitor)# **source interface ethernet 1/1** Nexus9000\_A(config-monitor)# **destination interface ethernet 1/10** Nexus9000\_A(config-monitor)# **no shut**

Dit voorbeeld toont de configuratie van een SPAN-naar-CPU sessie die is opgestart, en vervolgens het gebruik van Ethanalyzer om het verkeer op te nemen:

N9000-A#**show run monitor**

monitor session 1 source interface Ethernet1/7 rx destination interface sup-eth0 << this is what sends the traffic to CPU no shut

RTP-SUG-BGW-1# **ethanalyzer local interface inband mirror limit-c 0** Capturing on 'ps-inb' 2020-02-18 02:18:03.140167 10.82.140.107 -> 10.82.140.106 ICMP Echo (ping) request 2020-02-18 02:18:15.663901 10.82.140.107 -> 10.82.140.106 ICMP Echo (ping) request

## • Dmirror

Dmirror is een type SPAN-TO-CPU sessie voor Broadcom-gebaseerde Nexus-platforms. Het concept is hetzelfde als bij SPAN-to-CPU en is beperkt tot 50 pps (pakketten per seconde). De functie is geïmplementeerd om het interne gegevenspad met de bcm-shell CLI te debuggen. Wegens de bijbehorende beperkingen is er geen NX-OS CLI om gebruikers toe te staan om sessies van SPAN aan de Opstelling te configureren omdat het controleverkeer kan beïnvloeden en CoPP-klassen kan verbruiken.

# ● ELAM

ELAM staat voor Embedded Logic Analyzer Module. Het biedt de mogelijkheid om in de ASIC te kijken en te bepalen welke doorsturen beslissingen worden genomen voor ÉÉN pakket. Zo, met ELAM kunt u identificeren of het pakket de Forwarding Engine en op welke Poorten/VLAN informatie bereikt. U kunt ook controleren op L2 - L4 pakketstructuur en of er wijzigingen in het pakket zijn aangebracht of niet.

Het is belangrijk om te begrijpen dat ELAM architectuurafhankelijk is en dat de procedure om een

pakket op te nemen van platform tot platform verschilt op basis van de interne architectuur. U moet de ASIC-toewijzingen van de hardware kennen om het gereedschap correct te kunnen toepassen. Voor Nexus 7000 worden twee opnamen gemaakt voor één pakket, één voordat de beslissing wordt genomen Data BUS (DBUS) en andere nadat de beslissing is genomen Result BUS (RBUS). Wanneer u de DBUS-informatie bekijkt, kunt u zien wat/waar het pakket is ontvangen, evenals de Layer 2 tot 4-informatie. De resultaten in de RBUS laten zien waar het pakket naar doorgestuurd wordt en of het frame gewijzigd is. U moet triggers instellen voor DBUS en RBUS, zorgen dat ze klaar zijn en vervolgens proberen om het pakket in real time op te nemen. De procedures voor verschillende lijnkaarten zijn als volgt:

Zie voor meer informatie over de verschillende ELAM-procedures de links in deze tabel:

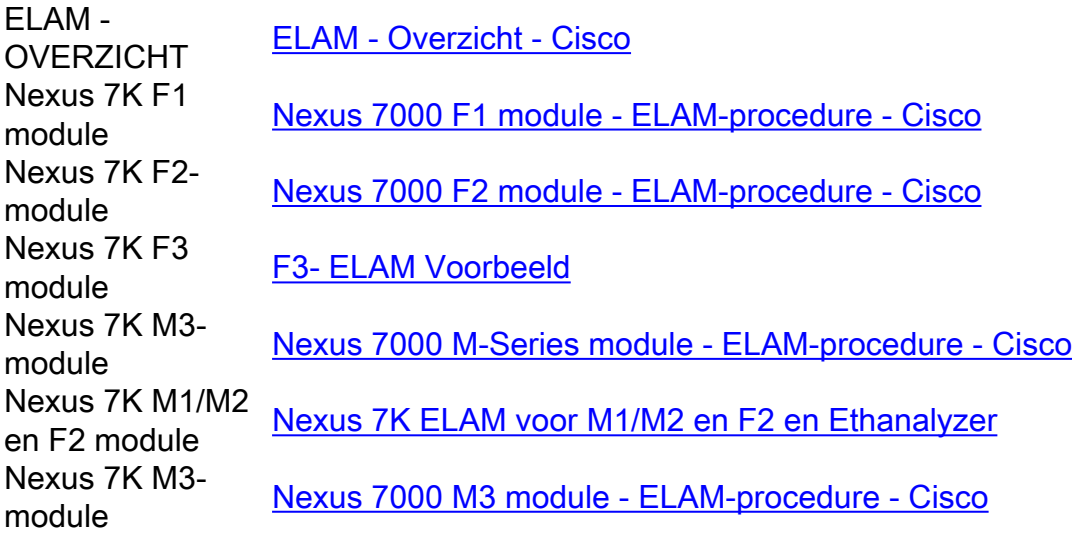

## ELAM voor Nexus 7000 - M1/M2 (Eureka-platform)

- Controleer het modulenummer met de opdracht toon module.
- Bevestig de module met module x, waarbij x het modulenummer is.
- Controleer of interne ASIC-mapping met de opdracht hardware interne dev-port-map toont en controleer of L2LKP en L3LKP aanwezig zijn.

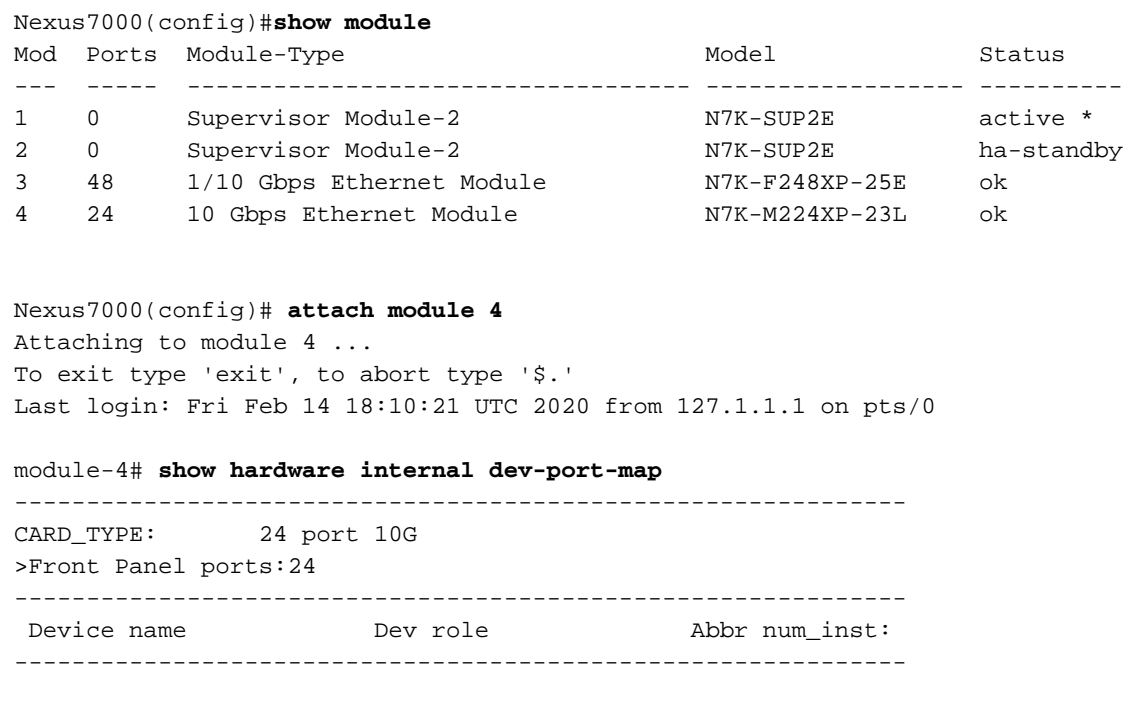

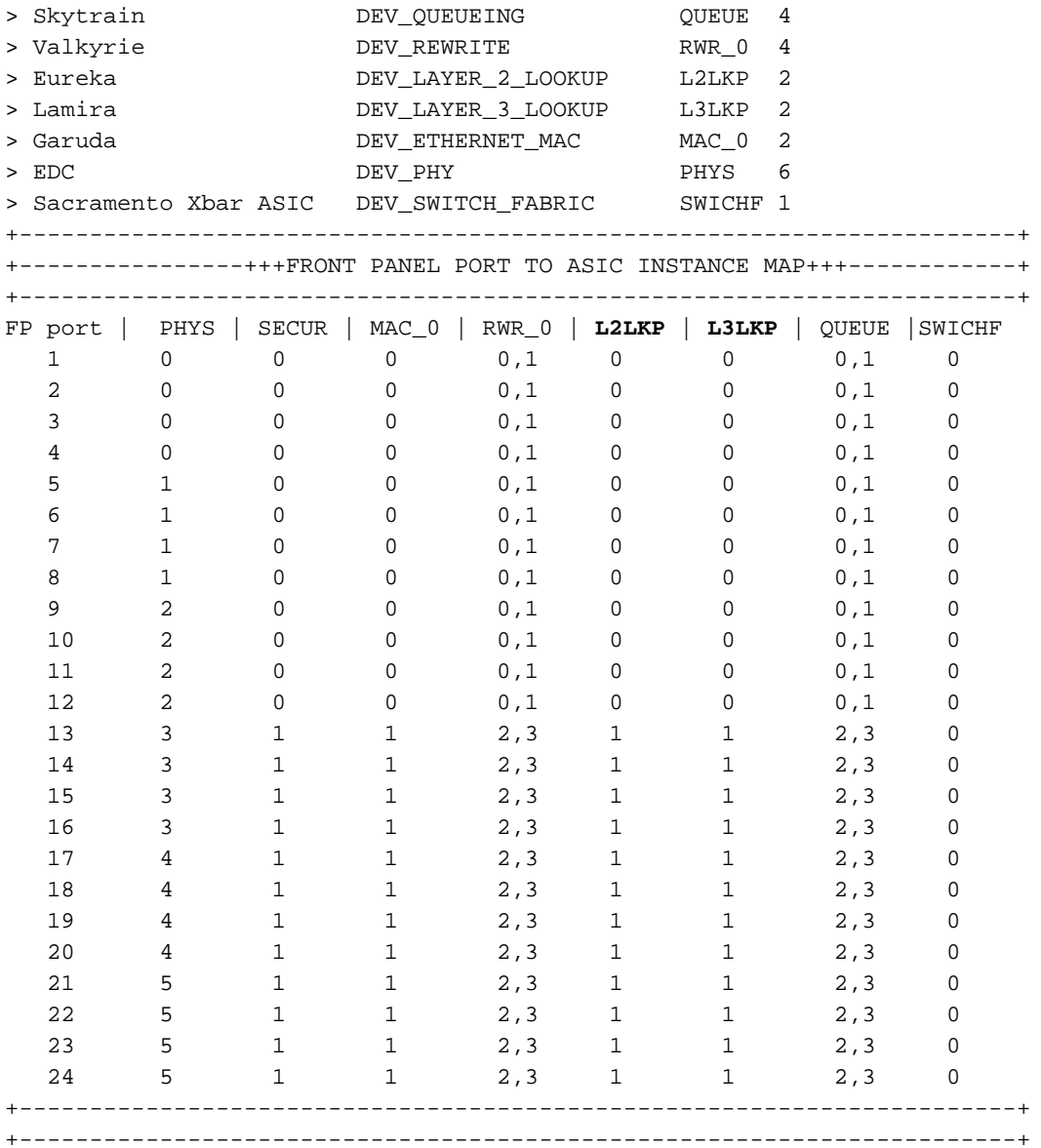

Eerst, vangt u het pakket in L2 en ziet of is het het door:sturen besluit juist. Om dit te doen, ● kijk je in de kolom L2LKP-toewijzingen en identificeer je de ASIC-instantie # die overeenkomt met de poort.

• Vervolgens voert u ELAM op deze instantie uit met de commando elam asic eureka instantie xwaarin x het ASIC-instantienummer is en onze triggers voor DBUS en RBUS configureren. Controleer de status van de triggers met de opdrachtstatus en bevestig dat de triggers zijn geconfigureerd.

```
module-4(eureka-elam)# trigger dbus dbi ingress ipv4 if source-ipv4-address 192.0.2.2
destination-ipv4-address 192.0.2.4 rbi-corelate
module-4(eureka-elam)# trigger rbus rbi pb1 ip if cap2 1
module-4(eureka-elam)# status
Slot: 4, Instance: 1
EU-DBUS: Configured
trigger dbus dbi ingress ipv4 if source-ipv4-address 192.168.10.1
EU-RBUS: Configured
trigger rbus rbi pb1 ip if cap2 1
```
• Activeer de triggers met de commando start en controleer dat de status van de triggers met de commando status om te bevestigen dat de triggers gewapend zijn.

```
module-4(eureka-elam)# start
module-4(eureka-elam)# status
Slot: 4, Instance: 1 EU-DBUS: Armed <<<<<<<<<<<<<
trigger dbus dbi ingress ipv4 if source-ipv4-address 192.168.10.1
EU-RBUS: Armed <<<<<<<<<<
trigger rbus rbi pb1 ip if cap2 1
```
Zodra de status laat zien dat de triggers gewapend zijn, zijn ze klaar om te vangen. Op dit ● moment moet je het verkeer doorsturen en de status opnieuw controleren om te zien of je triggers daadwerkelijk zijn geactiveerd.

```
module-4(eureka-elam)# status
Slot: 4, Instance: 1
EU-DBUS: Triggered <<<<<<<<<<trigger dbus dbi ingress ipv4 if source-ipv4-address
192.168.10.1 EU-RBUS: Triggered <<<<<<<<<<
trigger rbus rbi pb1 ip if cap2 1
```
• Controleer na activering het pakketvolgnummer voor zowel rbus als dbus om te bevestigen dat beide hetzelfde pakket hebben opgenomen. Dit kan worden gedaan met de opdracht show dbus | i seq ; show rbus | i seq. Als het volgnummer overeenkomt, kunt u de inhoud van de dbus en rbus bekijken. Als dit niet het geval is, voert u de opname opnieuw uit totdat u hetzelfde pakket kunt opnemen.

Opmerking: Voor een grotere nauwkeurigheid, altijd meerdere ELAM draaien om het doorsturen van problemen te bevestigen.

- U kunt de inhoud van rbus en dbus bekijken met de opdrachten tonen dbus en tonen rbus. Het belangrijke ding in de opname is de reeks # en de bron/bestemmingsindex. Dbus toont u de bronindex die u vertelt de poort die het pakket ontvangen heeft. Rbus toont u de bestemmingsindex van de haven waaraan het pakket door:sturen aan. Daarnaast kunt u ook kijken naar de IP/MAC-adressen van de bron en de bestemming en naar VLAN-informatie.
- Met de bron- en doelindex (ook bekend als LTL-index), kunt u de bijbehorende voorpaneelpoort controleren met de opdracht systeem interne pixelinfo ltl #.

## ELAM voor Nexus 7000 - M1/M2 (Lamira platform)

De procedure is ook voor het platform van Lamira hetzelfde, maar er zijn enkele verschillen:

- U draait ELAM met het sleutelwoord Lamira elam asic lamira instantie x.
- De opdrachten om de ELAM te activeren zijn:

```
module-4(lamira-elam)#trigger dbus ipv4 if source-ipv4-address 192.0.2.2 destination-ipv4-
address 192.0.2.4
module-4(lamira-elam)# trigger rbus
```
- U controleert op status met de opdracht **status** en zorgt ervoor dat ze bewapend zijn voordat u verkeer verstuurt en geactiveerd nadat u het hebt opgenomen.
- U kunt dan de uitgangen van dbus interpreteren en bus tonen op dezelfde manier als getoond ●voor Eureka.

# ELAM voor Nexus 7000 - F2/F2E (Clipper-platform)

Opnieuw, de procedure is gelijkaardig, slechts zijn de triggers verschillend. De enkele verschillen zijn:

 $\bullet$  U voert ELAM uit met het sleutelwoord Clipper **elam asic clipper instantie x** en specificeert Layer 2 of Layer 3 modus.

```
module-4# elam asic clipper instance 1
module-4(clipper-elam)#
```
• De opdrachten om de ELAM te activeren zijn als volgt:

```
module-4(clipper-l2-elam)# trigger dbus ipv4 ingress if source-ipv4-address 192.0.2.3
destination-ipv4-address 192.0.2.2
module-4(clipper-l2-elam)# trigger rbus ingress if trig
```
- U controleert op status met de opdracht **status** en zorgt ervoor dat ze bewapend zijn voordat u verkeer verstuurt en geactiveerd nadat u het hebt opgenomen.
- U kunt dan de uitgangen van dbus interpreteren en bus tonen op dezelfde manier als getoond voor Eureka.

## ELAM voor Nexus 7000 - F3 (Flanker Platform)

Opnieuw, de procedure is gelijkaardig, slechts zijn de triggers verschillend. De enkele verschillen zijn:

• U voert ELAM uit met het sleutelwoord Flanker Elam asic flanker instantie x en specificeert Layer 2 of Layer 3-modus.

```
module-4# elam asic flanker instance 1
module-4(flanker-elam)#
```
• De opdrachten om de ELAM te activeren zijn als volgt:

module-9(fln-l2-elam)# **trigger dbus ipv4 if destination-ipv4-address 10.1.1.2** module-9(fln-l2-elam)# **trigger rbus ingress if trig**

- U controleert op status met de **status** opdracht en zorgt ervoor dat ze bewapend zijn voordat u verkeer verstuurt en geactiveerd nadat u het hebt opgenomen.
- U kunt dan de uitgangen van dbus en rbus op dezelfde manier interpreteren zoals getoond voor Eureka.

## ELAM voor Nexus 9000 (platform met tahoe)

Bij Nexus 9000 is de procedure iets anders dan bij Nexus 7000. Raadpleeg voor Nexus 9000 de link [Nexus 9000 Cloud Scale ASIC \(Tahoe\) NX-OS ELAM - Cisco](https://www.cisco.com/c/nl_nl/support/docs/switches/nexus-9000-series-switches/213848-nexus-9000-cloud-scale-asic-tahoe-nx-o.html#anc4)

- Controleer eerst of interface mapping met de opdracht **hardware interne tah interface #**. De belangrijkste informatie in deze uitvoer is ASIC #, Slice # en source ID (srcid) #.
- Daarnaast kunt u deze informatie ook dubbel controleren met de commando show systeem interne ethpm info interface # | i src. Het belangrijke ding hier naast wat eerder werd vermeld is de dpid en dmod waarden.
- Controleer het modulenummer met de opdracht toon module.
- $\bullet$  Bevestig de module met module x, waarbij x het modulenummer is.
- Start ELAM op de module met de opdrachtmodule **module-1# debug platform interne tah elam** asic #
- Configureer de binnen- of buitentrikker op basis van het type verkeer dat u wilt opnemen (L2, L3, ingesloten verkeer zoals GRE of VXLAN, enzovoort):

```
Nexus9000(config)# attach module 1
module-1# debug platform internal tah elam asic 0
module-1(TAH-elam)# trigger init asic # slice # lu-a2d 1 in-select 6 out-select 0 use-src-id #
module-1(TAH-elam-insel6)# reset
module-1(TAH-elam-insel6)# set outer ipv4 dst_ip 192.0.2.1 src_ip 192.0.2.2
```
• Zodra de triggers zijn ingesteld, start ELAM met de opdracht **start**, verstuur verkeer en bekijk de uitvoer met het opdrachtrapport. De output van het rapport toont u de uitgaande en inkomende interfaces samen met het adres van VLAN-id, bron en bestemming IP/MAC.

```
SUGARBOWL ELAM REPORT SUMMARY
slot - 1, asic - 1, slice - 1============================
Incoming Interface: Eth1/49
Src Idx : 0xd, Src BD : 10
Outgoing Interface Info: dmod 1, dpid 14
Dst Idx : 0x602, Dst BD : 10
Packet Type: IPv4
Dst MAC address: CC:46:D6:6E:28:DB
Src MAC address: 00:FE:C8:0E:27:15
.1q Tag0 VLAN: 10, cos = 0x0
Dst IPv4 address: 192.0.2.1
Src IPv4 address: 192.0.2.2
Ver = 4, DSCP = 0, Don't Fragment = 0 Proto = 1, TTL = 64, More Fragments =
0 Hdr len = 20, Pkt len = 84, Checksum = 0x667f
```
## ELAM voor Nexus 9000 (NorthStar-platform)

De procedure voor het NorthStar-platform is hetzelfde als het Tahoe-platform, het enige verschil is dat het trefwoord ns wordt gebruikt in plaats van tah wanneer ELAM-modus wordt ingevoerd:

#### **module-1#debug platform internal ns elam asic 0**

## • N9K-pakkettracer

Nexus 9000 pakkettracer tool kan worden gebruikt om het pad van het pakket te volgen en met zijn ingebouwde tellers voor stroomstatistieken maakt het een waardevol gereedschap voor intermitterende / volledige verkeersverlies scenario's. Het zou zeer nuttig zijn wanneer TCAMbronnen beperkt zijn of niet beschikbaar zijn om andere tools te gebruiken. Bovendien, kan dit

hulpmiddel geen ARP verkeer vangen en toont geen details van de pakketinhoud zoals Wireshark.

Gebruik deze opdrachten om pakkettracer te configureren:

```
N9K-9508#test packet-tracer src_ip
            <==== provide your src and dst ip
N9K-9508# test packet-tracer start <==== Start packet tracer
N9K-9508# test packet-tracer stop <==== Stop packet tracer
N9K-9508# test packet-tracer show <==== Check for packet
matches
```
Zie voor meer informatie de link [Nexus 9000:](https://www.cisco.com/c/nl_nl/support/docs/switches/nexus-9000-series-switches/210592-Nexus-9000-Packet-Tracer-tool-explained.html?referring_site=RE&pos=1&page=https://www.cisco.com/c/en/us/td/docs/switches/datacenter/nexus9000/sw/6-x/troubleshooting/guide/b_Cisco_Nexus_9000_Series_NX-OS_Troubleshooting_Guide/b_Cisco_Standalone_Series_NX-OS_Troubleshooting_Guide_chapter_010000.html) [Packet Tracer tool uitgelegd - Cisco](https://www.cisco.com/c/nl_nl/support/docs/switches/nexus-9000-series-switches/210592-Nexus-9000-Packet-Tracer-tool-explained.html?referring_site=RE&pos=1&page=https://www.cisco.com/c/en/us/td/docs/switches/datacenter/nexus9000/sw/6-x/troubleshooting/guide/b_Cisco_Nexus_9000_Series_NX-OS_Troubleshooting_Guide/b_Cisco_Standalone_Series_NX-OS_Troubleshooting_Guide_chapter_010000.html)

## • Traceroute en pings

Deze opdrachten zijn de twee meest nuttige opdrachten waarmee u snel connectiviteitsproblemen kunt identificeren.

Ping gebruikt Internet Control Message Protocol (ICMP) om ICMP-echoberichten naar de specifieke bestemming te verzenden en wacht op ICMP-echoantwoorden van die bestemming. Als het pad tussen de host werkt prima zonder problemen, kunt u de antwoorden terugkomen en pings zijn succesvol. Het ping-commando verstuurt standaard 5x ICMP echo-berichten (gelijke grootte in beide richtingen) en als alles goed werkt, kunt u 5x ICMP echo-antwoorden zien. Soms mislukt het eerste echoverzoek wanneer switches het MAC-adres leren tijdens het ARP-verzoek (Address Resolution Protocol). Als u de ping direct daarna opnieuw uitvoert, is er geen eerste ping-verlies. Bovendien kunt u met deze trefwoorden het aantal pings-, pakketgrootte-, bron-, broninterface- en time-outintervallen instellen:

```
F241.04.25-N9K-C93180-1# ping 10.82.139.39 vrf management
PING 10.82.139.39 (10.82.139.39): 56 data bytes
36 bytes from 10.82.139.38: Destination Host Unreachable
Request 0 timed out
64 bytes from 10.82.139.39: icmp_seq=1 ttl=254 time=23.714 ms
64 bytes from 10.82.139.39: icmp_seq=2 ttl=254 time=0.622 ms
64 bytes from 10.82.139.39: icmp_seq=3 ttl=254 time=0.55 ms
64 bytes from 10.82.139.39: icmp_seq=4 ttl=254 time=0.598 ms
F241.04.25-N9K-C93180-1# ping 10.82.139.39 ?
  <CR> count Number of pings to send
 df-bit Enable do not fragment bit in IP header<br>interval Wait interval seconds between sending e
                  Wait interval seconds between sending each packet
  packet-size Packet size to send
  source Source IP address to use
   source-interface Select source interface
  timeout Specify timeout interval
   vrf Display per-VRF information
```
Traceroute wordt gebruikt om de verschillende hops te identificeren die een pakket neemt voordat het zijn 'bestemming bereikt. Het is een zeer belangrijk hulpmiddel omdat het helpt om de L3 grens te identificeren waar het falen gebeurt. U kunt de poort, bron en broninterface ook gebruiken met de volgende trefwoorden:

F241.04.25-N9K-C93180-1# **traceroute 10.82.139.39 ?**  $CFR$ port 500 Set destination port<br>source 500 Set source address in Set source address in IP header source-interface Select source interface vrf Display per-VRF information

#### Nexus\_1(config)# **traceroute 192.0.2.1**

traceroute to 192.0.2.1 (192.0.2.1), 30 hops max, 40 byte packets 1 198.51.100.3 (198.51.100.3) 1.017 ms 0.655 ms 0.648 ms 2 203.0.113.2 (203.0.113.2) 0.826 ms 0.898 ms 0.82 ms 3 192.0.2.1 (192.0.2.1) 0.962 ms 0.765 ms 0.776 ms

# ● PAL/RACL/VACL

ACL staat voor Access Control List. Het is een belangrijk hulpmiddel dat u toelaat om verkeer te filteren op basis van een relevant gedefinieerd criterium. Zodra ACL met ingangen voor overeenkomende criteria wordt gevuld, kan het worden toegepast om of inkomend of uitgaand verkeer te vangen. Een belangrijk aspect van ACL is zijn capaciteit om tellers voor stroomstatistieken te verstrekken. De termen PACL/RACL/VACL verwijzen naar verschillende implementaties van deze ACL's die u in staat stellen om ACL te gebruiken als een krachtig probleemoplossingsgereedschap, met name voor intermitterend verkeersverlies. Deze termen worden hier kort beschreven:

- PAL staat voor Port Access Control List: Wanneer u een toegangslijst toepast op een L2- switchpoort/interface, wordt die toegangslijst aangeduid als PACL.
- RACL staat voor Router Access Control List: Wanneer u een toegangslijst op een L3 routed poort/interface toepast, wordt die toegangslijst RACL genoemd.
- VACL staat voor VLAN Access Control List: U kunt VACL's configureren om van toepassing te zijn op alle pakketten die in of uit een VLAN worden gerouteerd of binnen een VLAN worden overbrugd. VACL's zijn strikt bedoeld voor security pakketfilters en om verkeer om te leiden naar specifieke fysieke interfaces. VACL's worden niet gedefinieerd door richting (ingress of egress).

Deze tabel biedt een vergelijking tussen de versies van ACL's.

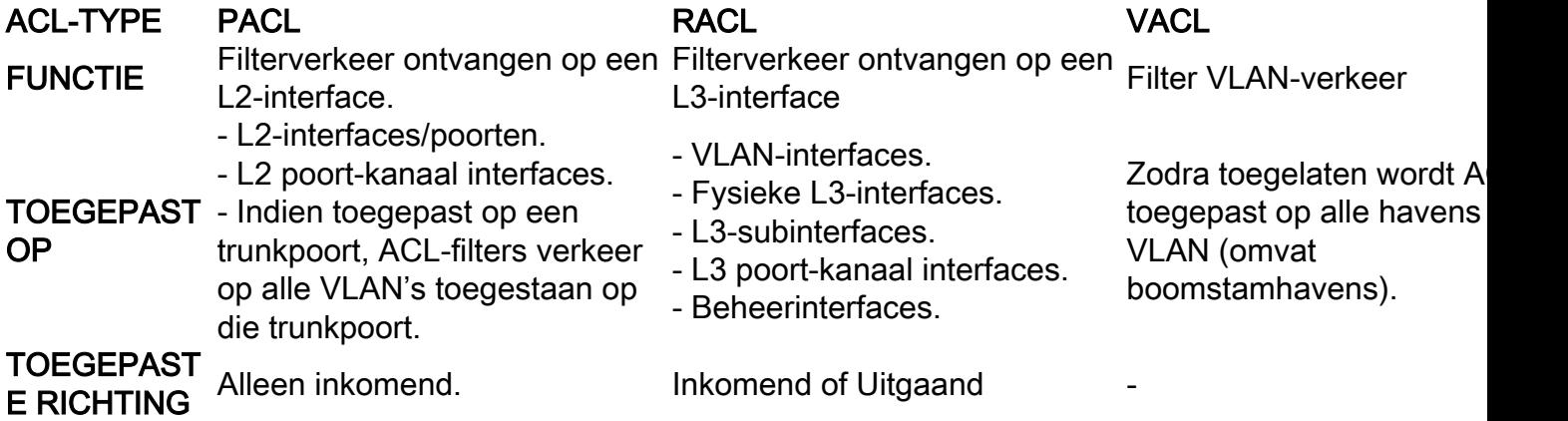

Hier is een voorbeeld van hoe u een toegangslijst kunt configureren. Raadpleeg voor meer informatie de link naar de [Cisco Nexus 9000 Series NX-OS security configuratiegids, release](/content/en/us/td/docs/switches/datacenter/nexus9000/sw/93x/security/configuration/guide/b-cisco-nexus-9000-nx-os-security-configuration-guide-93x/b-cisco-nexus-9000-nx-os-security-configuration-guide-93x_chapter_01010.html) [9.3\(x\) - IP-ACL's configureren \[Cisco Nexus 9000 Series Switches\] - Cisco](/content/en/us/td/docs/switches/datacenter/nexus9000/sw/93x/security/configuration/guide/b-cisco-nexus-9000-nx-os-security-configuration-guide-93x/b-cisco-nexus-9000-nx-os-security-configuration-guide-93x_chapter_01010.html)

```
Nexus93180(config-acl)# ?
  <1-4294967295> Sequence number
 deny Specify packets to reject
 fragments Optimize fragments rule installation
 no Negate a command or set its defaults
 permit Specify packets to forward
 remark Access list entry comment
 show Show running system information
 statistics Enable per-entry statistics for the ACL
 end Go to exec mode
 exit From command interpreter
  pop Pop mode from stack or restore from name
  push Push current mode to stack or save it under name
 where Shows the cli context you are in
```
Nexus93180(config)# **int e1/1**

Nexus93180(config-if)# **ip port access-group**

>>>>>> When you configure ACL like this, it is PACL. in Inbound packets Nexus93180(config-if)# **ip access-group**

>>>>>> When you configure ACL like this, it is RACL. in Inbound packets out Outbound packets

### • LOGFLASH

LogFlash is een type permanente opslag beschikbaar op Nexus-platforms als een externe compacte flitser, een USB-apparaat of een ingesloten schijf in de supervisor. Indien verwijderd uit de switch, meldt het systeem de gebruiker periodiek dat LogFlash ontbreekt. Logflash is geïnstalleerd op de supervisor en houdt historische gegevens zoals boekhoudingslogboeken, syslog berichten, debugs en Ingesloten Event Manager (EEM) outputs. EEM wordt besproken later in dit artikel. U kunt de inhoud van de LogFlash controleren met deze opdracht:

```
Nexus93180(config)# dir logflash:
```

```
 0 Nov 14 04:13:21 2019 .gmr6_plus
  20480 Feb 18 13:35:07 2020 ISSU_debug_logs/
     24 Feb 20 20:43:24 2019 arp.pcap
     24 Feb 20 20:36:52 2019 capture_SYB010L2289.pcap
   4096 Feb 18 17:24:53 2020 command/
   4096 Sep 11 01:39:04 2018 controller/
   4096 Aug 15 03:28:05 2019 core/
   4096 Feb 02 05:21:47 2018 debug/
 1323008 Feb 18 19:20:46 2020 debug_logs/
   4096 Feb 17 06:35:36 2020 evt_log_snapshot/
   4096 Feb 02 05:21:47 2018 generic/
   1024 Oct 30 17:27:49 2019 icamsql_1_1.db
  32768 Jan 17 11:53:23 2020 icamsql_1_1.db-shm
 129984 Jan 17 11:53:23 2020 icamsql_1_1.db-wal
   4096 Feb 14 13:44:00 2020 log/
  16384 Feb 02 05:21:44 2018 lost+found/
   4096 Aug 09 20:38:22 2019 old_upgrade/
```

```
Usage for logflash://sup-local
 1103396864 bytes used
 7217504256 bytes free
  8320901120 bytes total
```
In het geval dat een gebruiker het apparaat opnieuw laadde of het plotseling op zijn eigen opnieuw laadde als gevolg van een gebeurtenis, zou alle loginformatie verloren gaan. In dergelijke scenario's kan LogFlash historische gegevens verstrekken die kunnen worden herzien om een waarschijnlijke oorzaak van het probleem te identificeren. Uiteraard is verder zorgvuldigheid vereist om de basisoorzaak te identificeren die u voorzien van tips over wat te zoeken in het geval deze gebeurtenis zich opnieuw voordoet.

Raadpleeg voor informatie over het installeren van logflash op het apparaat de link [Nexus 7000](https://www.cisco.com/c/nl_nl/support/docs/interfaces-modules/nexus-7000-series-supervisor-1-module/116138-technote-log-00.html) [Logging Capabilities - Cisco.](https://www.cisco.com/c/nl_nl/support/docs/interfaces-modules/nexus-7000-series-supervisor-1-module/116138-technote-log-00.html)

## $\cdot$  OBFL

OBFL staat voor OnBoard Failure Logging. Het is een type permanente opslag dat beschikbaar is voor zowel Nexus Top of Rack als modulaire switches. Net als de LogFlash, wordt de informatie behouden zodra het apparaat wordt herladen. OBFL slaat informatie op zoals storingen en milieugegevens. De informatie varieert voor elk platform en module, maar hier is een steekproefoutput van module 1 van Nexus 93108 platform (dat is een vast chassis met slechts één module):

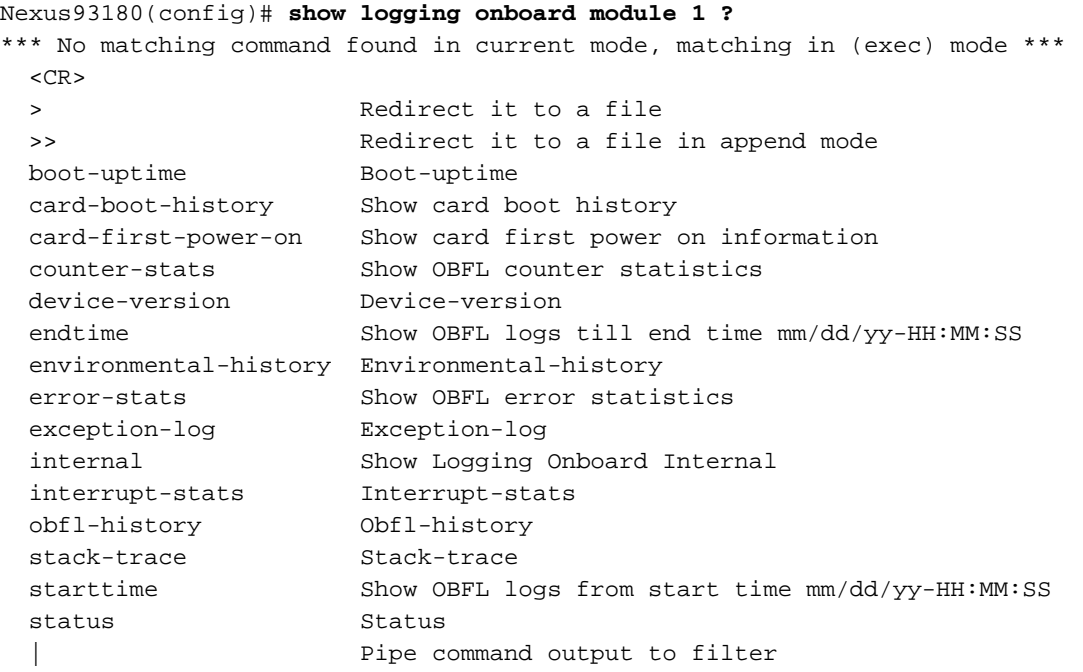

Nexus93180(config)# **show logging onboard module 1 status**

---------------------------- OBFL Status

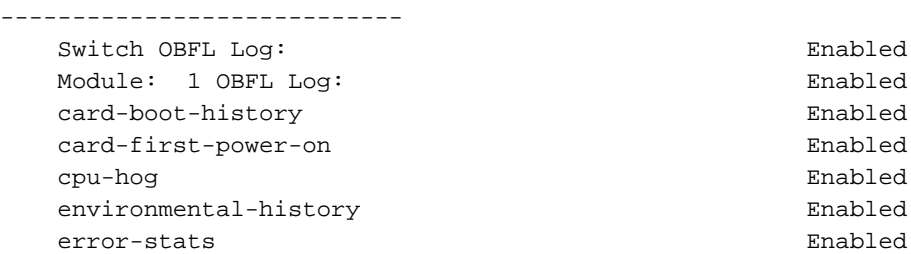

```
 exception-log Enabled
interrupt-stats Enabled
 mem-leak Enabled
 miscellaneous-error Enabled
 obfl-log (boot-uptime/device-version/obfl-history) Enabled
 register-log Enabled
 system-health Enabled
 temp Error Enabled
stack-trace Enabled
```
Opnieuw, is deze informatie nuttig in het geval van een apparaat dat of opzettelijk door de gebruiker of wegens een gebeurtenis wordt herladen wordt herladen. In dit geval kan OBFLinformatie helpen om vast te stellen wat er verkeerd is gegaan vanuit het perspectief van een lijnkaart. De opdracht toont vastlegging aan boord is een goede plek om te beginnen. Vergeet niet dat je van binnen de module context moet vastleggen om alles wat je nodig hebt te krijgen. Zorg ervoor dat u toont logboekregistratie aan boord module x gebruikt of mod x vastmaken; logboekregistratie aan boord tonen.

# • Geschiedenis van gebeurtenissen

Event-histories zijn een van de krachtige tools die u informatie kunnen geven over verschillende gebeurtenissen die plaatsvinden voor een proces dat loopt op Nexus. Met andere woorden, elk proces dat op een Nexus-platform loopt heeft gebeurtenisgeschiedenissen die op de achtergrond draaien en informatie opslaan over verschillende gebeurtenissen van dat proces (denk aan hen als debugs die constant lopen). Deze gebeurtenisgeschiedenissen zijn niet-persistent en alle opgeslagen informatie gaat verloren bij het opnieuw laden van het apparaat. Deze zijn zeer nuttig wanneer u een probleem met een bepaald proces hebt geïdentificeerd en dat proces zou willen problemen oplossen. Als uw OSPF-routeringsprotocol bijvoorbeeld niet goed werkt, kunt u gebeurtenisgeschiedenissen gebruiken die aan OSPF zijn gekoppeld om te bepalen waar het OSPF-proces mislukt. U kunt geschiedenissen van gebeurtenissen vinden die worden geassocieerd met bijna elk proces op het Nexus-platform zoals CDP/STP, UDLD, LACP/OSPF, EIGRP/BGP, enzovoort.

Dit is hoe u typisch gebeurtenisgeschiedenissen voor een proces met verwijzingsvoorbeelden zou controleren. Elk proces heeft meerdere opties dus gebruik ? om te controleren of er verschillende opties beschikbaar zijn in een proces.

Nexus93180(config)# **show**

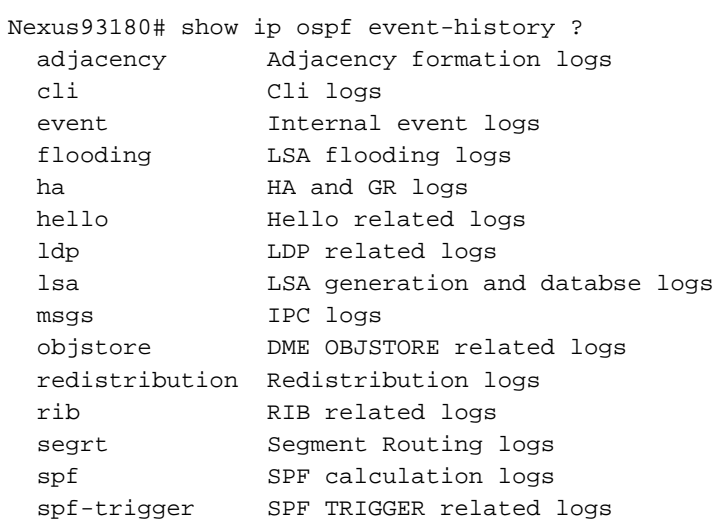

 statistics Show the state and size of the buffers te MPLS TE related logs

```
Nexus93180# show spanning-tree internal event-history ?
```
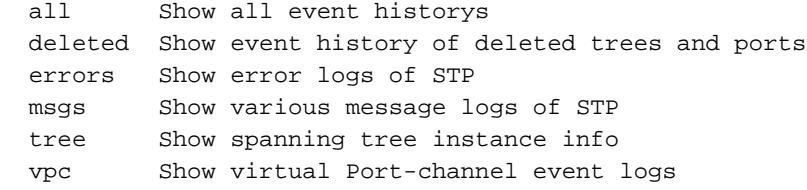

# • Debugs

Debugs zijn krachtige tools binnen NX-OS die u in staat stellen om real-time probleemoplossing gebeurtenissen uit te voeren en ze te registreren naar een bestand of weergave in CLI. Het is sterk aanbevolen om de debug-uitgangen op een bestand te registreren omdat ze invloed hebben op de CPU-prestaties. Gebruik voorzichtigheid voordat u een debug direct op de CLI uitvoert.

Debugs worden meestal alleen uitgevoerd wanneer u een probleem hebt geïdentificeerd om één enkel proces te zijn en wil controleren hoe dit proces zich in real-time gedraagt met echt verkeer in het netwerk. U moet een debug-functie inschakelen op basis van de gedefinieerde gebruikersaccountrechten.

Net als gebeurtenishistoriën kunt u debugs uitvoeren voor elk proces op een Nexus-apparaat zoals CDP/STP, UDLD, LACP/OSPF, EIGRP/BGP enzovoort.

Dit is hoe u typisch debug voor een proces zou in werking stellen. Elk proces heeft meerdere opties dus gebruik ? om te controleren of er verschillende opties beschikbaar zijn in een proces.

Nexus93180# **debug**

```
Nexus93180# debug spanning-tree ?
   all Configure all debug flags of stp
  bpdu_rx Configure debugging of stp bpdu rx
  bpdu_tx Configure debugging of stp bpdu tx
   error Configure debugging of stp error
   event Configure debugging of Events
  ha Configure debugging of stp HA
  mcs Configure debugging of stp MCS
  mstp Configure debugging of MSTP
  pss Configure debugging of PSS
  rstp Configure debugging of RSTP
   sps Configure debugging of Set Port state batching
   timer Configure debugging of stp Timer events
  trace Configure debugging of stp trace
   warning Configure debugging of stp warning
Nexus93180# debug ip ospf ?
```

```
 adjacency Adjacency events
all all OSPF debugging<br>database oSPF LSDB changes
                   OSPF LSDB changes
 database-timers OSPF LSDB timers
events OSPF related events
flooding LSA flooding
 graceful-restart OSPF graceful restart related debugs
```
 ha OSPF HA related events hello  $H$ ello packets and DR elections lsa-generation Local OSPF LSA generation lsa-throttling Local OSPF LSA throttling mpls OSPF MPLS objectstore Objectstore Events packets OSPF packets policy OSPF RPM policy debug information redist OSPF redistribution retransmission OSPF retransmission events rib Sending routes to the URIB segrt Segment Routing Events snmp SNMP traps and request-response related events spf SPF calculations spf-trigger Show SPF triggers

## ● GOUD

GOLD staat voor Generic OnLine Diagnostics. Zoals de naam al aangeeft, worden deze tests over het algemeen gebruikt als systeemgezondheidscontrole en worden ze gebruikt om de hardware in kwestie te controleren of te verifiëren. Er zijn verschillende online tests die worden uitgevoerd en gebaseerd op het platform in gebruik, sommige van deze tests verstoren terwijl sommige niet verstorend zijn. Deze onlinetests kunnen als volgt worden gecategoriseerd:

- Opstartdiagnostiek: Deze tests zijn de tests die worden uitgevoerd wanneer het apparaat opstart. Zij controleren ook op connectiviteit tussen de supervisor en de modules, die connectiviteit tussen gegevens en controlevliegtuig voor alle ASIC's omvat. Tests zoals ManagementPortLoopback en EOBLoopback zijn verstorend, terwijl de testen voor OBFL en USB niet storend zijn.
- Run-time of Health Monitoring Diagnostics: Deze tests leveren informatie op over de gezondheid van het apparaat. Deze tests zijn niet storend en worden op de achtergrond uitgevoerd om de stabiliteit van de hardware te waarborgen. U kunt deze tests in- en uitschakelen wanneer dit nodig is of voor probleemoplossing.
- On-demand diagnostiek: Alle genoemde tests kunnen op aanvraag worden herhaald om een probleem te lokaliseren.

U kunt met deze opdracht controleren op de verschillende soorten online tests die voor uw switch beschikbaar zijn:

Nexus93180(config)# **show diagnostic content module all** Diagnostics test suite attributes: B/C/\* - Bypass bootup level test / Complete bootup level test / NA P/\* - Per port test / NA M/S/\* - Only applicable to active / standby unit / NA D/N/\* - Disruptive test / Non-disruptive test / NA H/O/\* - Always enabled monitoring test / Conditionally enabled test / NA F/\* - Fixed monitoring interval test / NA  $X/*$  - Not a health monitoring test / NA  $E/*$  - Sup to line card test / NA  $L/*$  - Exclusively run this test / NA  $T/*$  - Not an ondemand test / NA A/I/\* - Monitoring is active / Monitoring is inactive / NA Module 1: 48x10/25G + 6x40/100G Ethernet Module (Active) Testing Interval

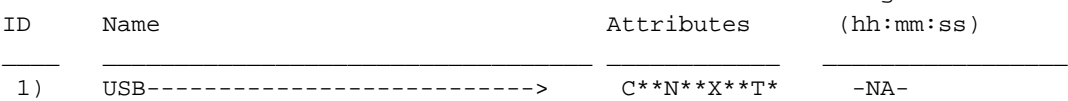

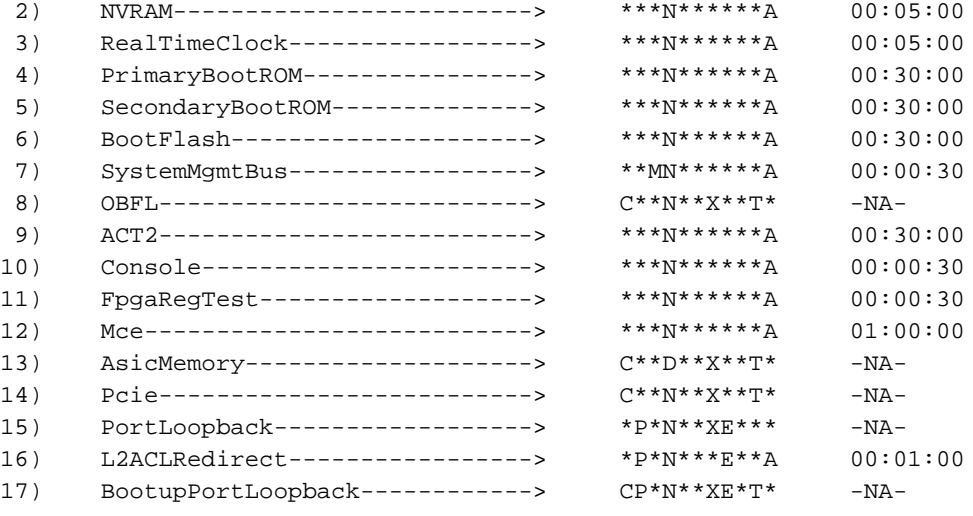

#### Om weer te geven wat elk van de 17 genoemde tests doet, kunt u deze opdracht gebruiken:

Nexus93180(config)#**show diagnostic description module 1 test all** USB : A bootup test that checks the USB controller initialization on the module. NVRAM : A health monitoring test, enabled by default that checks the sanity of the NVRAM device on the module. RealTimeClock : A health monitoring test, enabled by default that verifies the real time clock on the module. PrimaryBootROM : A health monitoring test that verifies the primary BootROM on the module. SecondaryBootROM : A health monitoring test that verifies the secondary BootROM on the module. BootFlash : A Health monitoring test, enabled by default, that verifies access to the internal compactflash devices. SystemMgmtBus : A Health monitoring test, enabled by default, that verifies the standby System Bus. OBFL : A bootup test that checks the onboard flash used for failure logging (OBFL) device initialization on the module. ACT2 : A Health monitoring test, enabled by default, that verifies access to the ACT2 device. Console : A health monitoring test,enabled by default that checks health of console device.

#### FpgaRegTest :

A health monitoring test,enabled by default that checks read/write

access to FPGA scratch registers on the module.

Mce : A Health monitoring test, enabled by default, that check for machine errors on sup. AsicMemory : A bootup test that checks the asic memory. Pcie : A bootup test that tests pcie bus of the module PortLoopback : A health monitoring test that tests the packet path from the Supervisor card to the physical port in ADMIN DOWN state on Linecards. L2ACLRedirect : A health monitoring test, enabled by default, that does a non disruptive loopback for TAHOE asics to check the ACL Sup redirect with the CPU port. BootupPortLoopback : A Bootup test that tests the packet path from the Supervisor card to all of the physical ports at boot time.

# ● EEM

EEM staat voor Embedded Event Manager. Het is een krachtig hulpmiddel dat u toestaat om uw apparaat te programmeren om specifieke taken uit te voeren in het geval dat een bepaalde gebeurtenis gebeurt. Het controleert verschillende gebeurtenissen op het apparaat en neemt dan noodzakelijke actie om het probleem op te lossen en mogelijk te herstellen. EEM bestaat uit drie hoofdcomponenten, die hier kort worden beschreven:

- Event Statement: Dit zijn de gebeurtenissen die u wilt controleren en willen dat Nexus een bepaalde actie uitvoert zoals het doen van een tijdelijke oplossing of eenvoudig een SNMPserver op de hoogte stellen of een CLI-logboek weergeven, enzovoort.
- Actieverklaringen: Dit zouden de stappen zijn die EEM zou nemen zodra een gebeurtenis wordt geactiveerd. Deze acties zouden eenvoudig kunnen zijn om een interface uit te schakelen of sommige showbevelen en kopieeroutput uit te voeren naar een bestand op FTP server, een e-mail te versturen, etc.
- Beleid: Het is in principe een gebeurtenis in combinatie met een of meerdere actieverklaringen die u op de supervisor via CLI of een bash script kunt configureren. Je kunt EEM ook aanhalen met een python script. Zodra het beleid is gedefinieerd over de toezichthouder, duwt het het beleid naar de relevante module.

Raadpleeg voor meer informatie over EEM de link [Cisco Nexus 9000 Series NX-OS](/content/en/us/td/docs/switches/datacenter/nexus9000/sw/92x/system-management/b-cisco-nexus-9000-series-nx-os-system-management-configuration-guide-92x/b-cisco-nexus-9000-series-nx-os-system-management-configuration-guide-92x_chapter_01101.html) [Systeembeheerconfiguratiehandleiding, release 9.2\(x\) - Ingesloten Event Manager \[Cisco Nexus](/content/en/us/td/docs/switches/datacenter/nexus9000/sw/92x/system-management/b-cisco-nexus-9000-series-nx-os-system-management-configuration-guide-92x/b-cisco-nexus-9000-series-nx-os-system-management-configuration-guide-92x_chapter_01101.html) [9000 Series Switches\] - Cisco configureren](/content/en/us/td/docs/switches/datacenter/nexus9000/sw/92x/system-management/b-cisco-nexus-9000-series-nx-os-system-management-configuration-guide-92x/b-cisco-nexus-9000-series-nx-os-system-management-configuration-guide-92x_chapter_01101.html).

## Over deze vertaling

Cisco heeft dit document vertaald via een combinatie van machine- en menselijke technologie om onze gebruikers wereldwijd ondersteuningscontent te bieden in hun eigen taal. Houd er rekening mee dat zelfs de beste machinevertaling niet net zo nauwkeurig is als die van een professionele vertaler. Cisco Systems, Inc. is niet aansprakelijk voor de nauwkeurigheid van deze vertalingen en raadt aan altijd het oorspronkelijke Engelstalige document (link) te raadplegen.